# **How to access your MyMac Classes**

Using an internet browser (**Mozilla Firefox** or **Google Chrome** highly recommended), navigate to **[mineralarea.edu](http://www.mineralarea.edu/)**

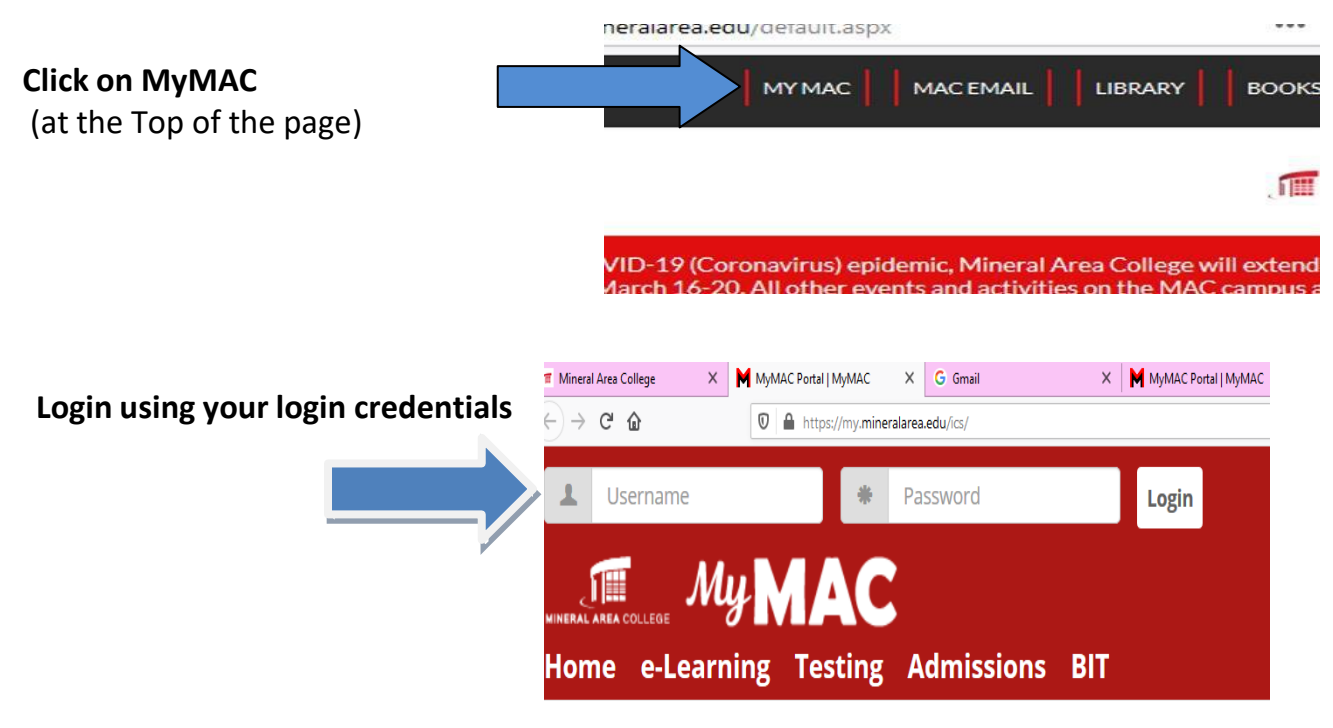

*If you do not know your User Name or Email,* access your **Login Information** *on the right and then click "Get MyMAC Password" in red section at top of page"*

### Login Information

Access MyMAC, Email, and Network User Name/ID Access your Email, Computer, Office 365 Password

Once you are logged in to the MyMAC system.

To see a list of your current semester courses, **click** the **e-Learning** tab at the top of the screen.

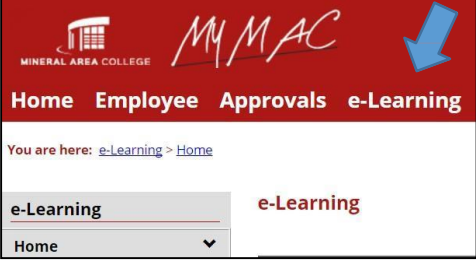

To access your course, click on the course name found under My Courses.

#### e-Learning

Home **Online Learning** Contract

s.

↩

 $\tilde{\phantom{a}}$ 

 $\mathcal{S}$ 

## **Quick Links**

My Pages My Courses  $C.A.R.D.S.$ Orientation

#### e-Learning

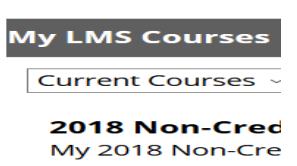

Code ZZZ 9999 (XE01)

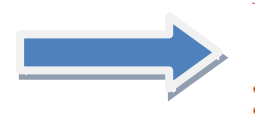